### **PROGRAMMING EXAMPLE 4**

# Real-Time Pulsed Characterization of a Device-Under-Test

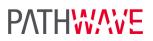

In this programming example an M3202A AWG and an M3102A digitizer are used to perform a real-time pulsed characterization experiment on a Device-Under-Test (DUT). This example can be used for power amplifier characterization for 5G mobile communications and quantum bit characterization experiments for quantum applications, in which case the AWG generates the control and readout pulses necessary for characterization of quantum bits.

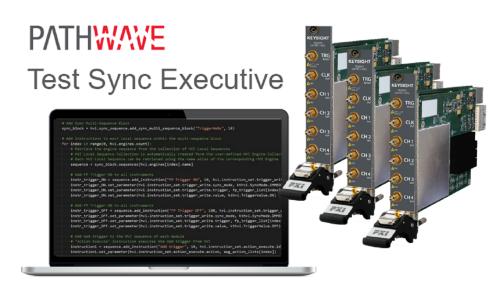

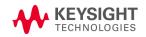

## Table of Contents

| KS2201A - Programming Example 4 - Real-Time Pulsed Characterization of a Device-Under-Test | 4  |
|--------------------------------------------------------------------------------------------|----|
| Introduction                                                                               | 4  |
| System Setup                                                                               | 5  |
| System Requirements                                                                        | 5  |
| How to Install Python 3.x 64-bit                                                           | 6  |
| How to Install Chassis Driver, SFP and Firmware                                            | 8  |
| How to Install PathWave Test Sync Executive, SD1 SFP and M3xxxA FPGA Firmware              | 9  |
| How to Install KF9000B PathWave FPGA                                                       | 9  |
| Multi-Chassis System Setup using the M9032A/M9033A PXIe System Synchronization Module      | 10 |
| Programming Example Overview                                                               |    |
| How to run this programming example                                                        | 14 |
| Measurement Results                                                                        | 17 |
| HVI Application Programming Interface (API): Detailed Explanations                         | 29 |
| System Definition                                                                          | 34 |
| Define Platform Resources: Chassis, PXI triggers, Synchronization                          | 35 |
| Define HVI Engines                                                                         |    |
| Define HVI Actions, Events, Triggers                                                       | 37 |
| Program HVI Sequence                                                                       |    |
| Define HVI Registers                                                                       |    |
| Synchronized While                                                                         |    |
| Synchronized Multi-Sequence Block                                                          | 41 |
| HVI Native Instruction: Register Assign                                                    | 43 |
| Sync Register Sharing                                                                      | 43 |
| IF-ELSEIF-ELSE Statement                                                                   | 44 |
| HVI Instrument-Specific Instruction: Queue AWG Waveform                                    | 45 |
| Action Execute: AWG trigger, DAQ trigger                                                   | 46 |
| Wait Time                                                                                  | 46 |
| Register Increment                                                                         | 47 |
| Delay Statement                                                                            | 47 |
| Export the Programmed HVI Sequences to Text Format                                         | 47 |
| Compile, Load, Execute the HVI Instance                                                    | 48 |
| Compile HVI                                                                                | 48 |
| Load HVI to Hardware                                                                       |    |
| Execute HVI                                                                                | 48 |

| Release Hardware             | .48  |
|------------------------------|------|
| Further HVI API Explanations | . 49 |
| Conclusions                  | 50   |

### KS2201A - Programming Example 4 - Real-Time Pulsed Characterization of a Device-Under-Test

In this programming example, an M3202A AWG and an M3102A digitizer are used to perform a real-time pulsed characterization experiment on a Device-Under-Test (DUT). A pool of different waveforms is loaded to the AWG RAM. The digitizer can use the register sharing functionality to select real-time the waveform to be played by the AWG at each iteration of the experiment steps. The selected waveform is used by AWG CH1 and CH2 to play I-Q modulated pulses and re-play them after a Variable delay. In the same iteration, AWG CH3 and CH4 play a second burst of I-Q pulses after another Variable delay. The second burst pulse length can be increased after each iteration. The experiment can be repeated for a user-defined number of loops, allowing the user to choose the delay between each loop, delay necessary for example to let the DUT return to its equilibrium state. Example use cases for this programming example include power amplifier characterization for 5G mobile communications and quantum bit characterization experiments for quantum applications, in which case the AWG generates the control and readout pulses necessary for characterization of quantum bits.

## Introduction

This document is organized as follows. First, a "System Setup" section explains all the mandatory software and firmware components to be installed before the programming example can run. Secondly, a "Programming Example Overview" section describes the application use case of this programming example including expected measurement results. The next section contains detailed explanations on how to use the HVI (Hard Virtual Instrument) API (Application Programming Interface) to implement the real-time algorithms of this example. Finally, the conclusions are outlined.

NOTE Please review in detail the System Requirements outlined in the next section and install all the necessary software (SW) and firmware (FW) components before executing this programming example code.

# System Setup

Please review the following system requirements and install the software (SW), firmware (FW), and driver version following the instructions provided in this section. To download the programming example Python code and necessary files please visit www.keysight.com/find/KS2201A-programming-examples . To download the latest PathWave Test Sync Executive installer and documentation please visit www.keysight.com/find/KS2201A-downloads. The rest of the software installers, FPGA firmware, drivers, and other components mentioned in this section can be found on www.keysight.com

## System Requirements

The versions of software, FPGA firmware, drivers, and other components that are required to run this programming example are listed below. All pieces of SW and firmware listed below need to be installed on the external PC or internal chassis controller that is used to control the PXI chassis. FPGA FW of PXI instruments can be instead programmed using the "Hardware Manager" window of SD1 Software Front Panel (SFP).

- 1. Software versions required:
  - Python 3.x 64-bit (or later), including Python packages time, numpy, matplotlib
  - Keysight IO Libraries Suite 2021 (v18.2.27115.0 or later)
  - Keysight SD1 Drivers, Libraries and SFP (v3.3.12 or later)
  - Keysight M5302A Drivers, Libraries and SFP (v1.0.11616 or later)
  - Keysight M9032A / M9033A Drivers, Libraries and SFP (v1.0.847.0 or later)
  - Keysight PathWave Test Sync Executive 2021 (v1.15.7 or later)
- 2. Chassis firmware and driver:
  - Keysight Chassis M9019A firmware (v2019EnhTrig or later)
  - Keysight PXIe Chassis Family Driver (v1.7.601.0 or later)
- 3. Keysight PXIe Instruments with FPGA firmware versions (to be installed using Keysight instrument SFP):
  - M3202A AWG FPGA firmware (v4.2.45 or later)
  - M3201A AWG FPGA firmware (v4.3.67 or later)
  - M3102A Digitizer FPGA firmware (v2.2.46 or later)
  - M9032A System Synchronization Module (v0.1.222 or later)
  - M9033A System Synchronization Module (v4.1.222 or later)

- NOTE The above-mentioned list of firmware requirements includes all the Keysight PXIe instruments compatible with KS2201A. Please check the next section of this document for info about the exact instrument models necessary to run this programming example. Users can modify the example code to include additional compatible instruments.
- NOTE PathWave Test Sync Executive **licenses** must be installed before running the programming example Python code. To request and install a license please consult the **PathWave Test Sync Executive User Manual** available on www.keysight.com.

### How to Install Python 3.x 64-bit

This programming example requires you to install Python 64-bit version equal or greater than 3.7.x for all users. The Python installer can be downloaded from the Python official webpage https://www.python.org. Make sure you add Python 3.x to the PATH system Variable. This can be done at the installation step by checking the right check-boxes as shown in the screenshot below.

| 🔄 Python 3.7.4 (64-bit) Setup |                                                                                                    |
|-------------------------------|----------------------------------------------------------------------------------------------------|
|                               | Install Python 3.7.4 (64-bit)<br>Select Install Now to install Python with default settings, or choose<br>Customize to enable or disable features.              |
| ę                             | Install Now<br>C:\Users\Administrator\AppData\Local\Programs\Python\Python37<br>Includes IDLE, pip and documentation<br>Creates shortcuts and file associations |
|                               | <ul> <li>Customize installation</li> <li>Choose location and features</li> </ul>                                                                                |
| python<br>windows             | <ul> <li>✓ Install launcher for all users (recommended)</li> <li>✓ Add Python 3.7 to PATH</li> </ul>                                                            |

Once Python is installed, you can install KS2201A. When running the KS2201A installer, it will detect which Python 3.x 64-bit is installed in your system and is compatible with the keysight\_hvi package delivered by the installer. The detected compatible version(s) will appear with a check in its checkbox. In the screenshot example below the Python 3.7 API is checked and will be installed. If you wish to install other instances of the keysight\_hvi package, compatible with other Python 3.x 64-bit versions, then please manually check other additional checkboxes at this step of the installation procedure.

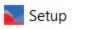

### Select HVI APIs

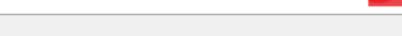

The HVI API allows programmatic access to PathWave Test Sync Executive features.

An asterisk (\*) indicates that a compatible Python version was found and this installer will install the API as a Python package. Selected Python components without an asterisk will be copied for manual package installation. Please see the PathWave Test Sync Executive User Manual for details on manual installation.

| <ul> <li>Keysight License Manager</li> <li>Python 3.7 API *</li> <li>Python 3.8 API</li> <li>Python 3.9 API</li> <li>Python 3.10 API</li> <li>Net API</li> </ul> | Click on a component to get a detailed<br>description |
|----------------------------------------------------------------------------------------------------|-------------------------------------------------------|
| InstallBuilder                                                                                                    |                                                       |
|                                                                                                    | < Back Next > Cancel                                  |

NOTE PathWave Test Sync Executive programming examples require the Python packages *time*, *numpy* and *matplotlib*. These packages can be installed using the Python package installer pip. For more information about pip and how to use it, please visit https://pypi.org/project/pip/.

NOTE Users installing Python through a distribution that is different than the one available from the Python official webpage https://www.python.org (e.g. Anaconda distribution) need to make sure that their PATH environment Variable includes the path to set up the HVI API Python library. This can be done by adding to the programming example Python code a line that includes that path, for example: sys.path.append(C:\Program Files\Keysight\PathWave Test Sync Executive <year>\api\python) where year shall be replaced with the year of the release you are using, for example <year> = 2021.

### How to Install Chassis Driver, SFP and Firmware

To ensure the system compatibility described above, please install IO Libraries and chassis driver first, both are available on www.keysight.com . This programming example was tested on chassis model M9019A using the chassis driver and chassis firmware versions listed above. If you are using another chassis model, we advise you to install the same firmware version and its compatible chassis driver. When installing the Keysight Chassis Family Driver, PXIe Chassis SFP (Software Front Panel) software is automatically installed. Chassis firmware version can be checked and updated using PXIe Chassis SFP. Please see screenshots below referring to Keysight Chassis model M9019A as an example on how to check the chassis firmware version from the info in the help window of the PXIe Chassis SFP. Chassis firmware update can be performed using the Utilities window of PXIe Chassis SFP. For more info please read PXIeChassisFirmwareUpdateGuide.pdf available on www.keysight.com .

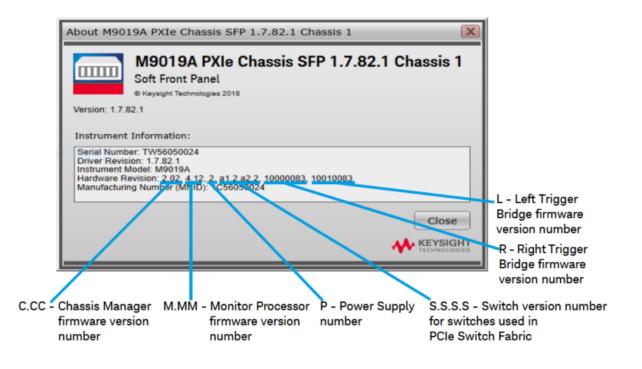

| Firmware Component                                            | 2017      | 2018      | 2019StdTrig | 2019EnhTrig |
|---------------------------------------------------------------|-----------|-----------|-------------|-------------|
| Chassis Manager                                               | 2.02      | 2.02      | 2.02        | 2.02        |
| Monitor Processor                                             | 3.11      | 3.11      | 4.12        | 4.12        |
| Switch version number for switches used in PCIe Switch Fabric | a1.2.a2.2 | a1.2.a2.2 | a1.2.a2.2   | a1.2.a2.2   |
| Right Trigger Bridge                                          | 0         | 10000083  | 0           | 10000083    |
| Left Trigger Bridge                                           | 0         | 10010083  | 0           | 10010083    |

### M9019A Firmware Version Components

# How to Install PathWave Test Sync Executive, SD1 SFP and M3xxxA FPGA Firmware

# Note: Python 3.7.x 64-bit must be installed before installing Keysight KS2201A PathWave Test Sync Executive

After installing the chassis, the next step is to install Keysight SD1 SFP and PathWave Test Sync Executive. After installing all the necessary software, the FPGA firmware of M3xxxA PXI modules can be updated from the Hardware Manager window of the SD1 SFP. For more details on how to install SW and FPGA FW for SD1/M3xxxA Keysight instruments, please refer to the document titled "Keysight M3xxxA Product Family Firmware Update Instructions" and the M3xxxA User Guide available on www.keysight.com

## How to Install KF9000B PathWave FPGA

The 3rd and 8th programming examples include PathWave FPGA project files designed using **KF9000B PathWave FPGA 2021**. To install and obtain a license for KF9000B PathWave FPGA 2021 (or a later version) please consult the product webpage on www.keysight.com. PathWave FPGA also requires Xilinx Vivado software to run. For further information please consult the PathWave FPGA User Manual on www.keysight.com.

# Multi-Chassis System Setup using the M9032A/M9033A PXIe System Synchronization Module

In a multi-chassis system connected with Keysight PXIe System Synchronization Modules (SSM), you must plug one SSM in each chassis that is part of the system. Each SSM must be inserted in the **timing slot** of your chassis. This is typically slot 10 in Keysight 18-slot chassis, but it can be a different slot number in different chassis models. SSMs are interconnected using System Sync cables.

One SSM is chosen as a leader and it is used to synchronize all the instruments included in the multi-chassis system. The SSM acting as a leader is passing the reference clock signal to the other SSMs located in the other chassis through point-to-point connections between System Sync Downstream/Upstream ports. The leader SSM is the one that has no incoming connection to his System Sync Upstream port and it only distributes on the reference clock (and other signals) from its System Sync Downstream port(s). In the example multi-chassis system depicted in the following figure, the leader SSM would be the one placed in Chassis 1.

A multi-chassis PXIe system may be configured to use many different measurement timebase reference options. For a list of those options and descriptions of how to configure them, see the section *Reference Clock Configuration* in this document. For one of those timebase reference options, one SSM is chosen as a leader and uses its internal Oven Controlled Crystal (Xtal) Oscillator (OCXO) clock to synchronize all the instruments included in the multi-chassis system.

NOTEA Multi-chassis system based on the older M9031A modules required an external referenceclock generator to distribute the precise common 10 MHz reference clock signal across differentchassis. In the new multi-chassis topology delivered by PathWave Test Sync Executive 2021,the SSM assumes the function of the **reference clock signal generator**, by sharing the a 100MHz reference clock generated by an internal PLL. This PLL can be fed by different sources (asexplained later in this document) including the OCXO inside the SSM, which generates a 10MHz sine wave. An external 10 or 100 MHz reference signal can still be connected to the SSMREF Input port, to sync it together with other clusters.

The following diagram shows an example of a 6 chassis system connected with SSMs:

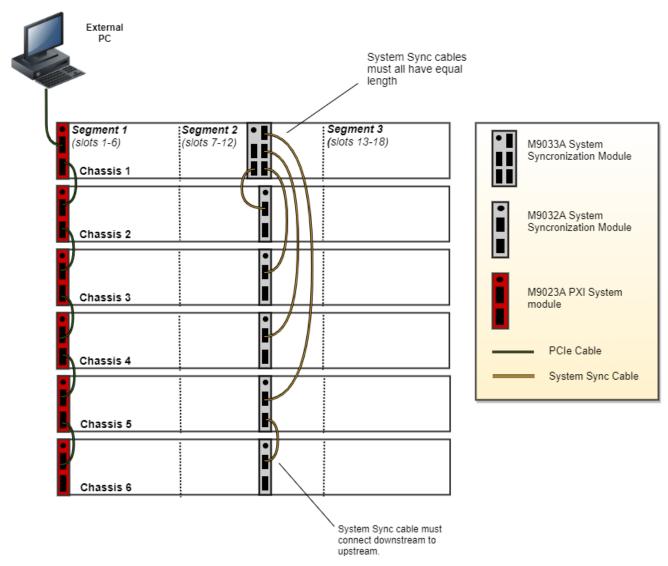

For further information please refer to the Quick Start Guide: Multi-Chassis System Setup available on www.keysight.com.

# **Programming Example Overview**

The DUT characterization experiment implemented in this programming example is represented in the setup diagram below.

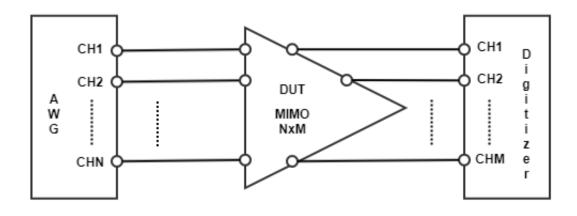

In the general case, this programming example can be deployed on Multiple-Input Multiple-Output (MIMO) Device-Under-Tests (DUTs). The number of inputs and outputs depends on the DUT. To deploy this programming example on an NxM MIMO DUT, it is necessary to use an AWG with N channels and a digitizer with M channels. The example application and measurement results carried out in the rest of the document are obtained using an AWG M3202A and a digitizer M3102A having four channels each. Hence, the specific use case addressed by this document applies to DUTs up to MIMO 4x4, or MIMO 2x2 in case the AWG and digitizer respectively generate and measure I-Q (In-phase and Quadrature) signals that need to pass through frequency converters (i.d. I-Q modulators/demodulators) before they can be applied to the DUT. This latter use case is depicted in the figure below.

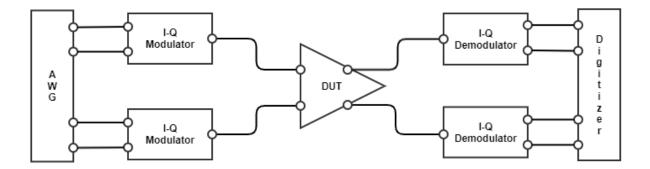

As an example, Radio Frequency (RF) Power Amplifiers (PAs) used in mobile communications are typically Single-Input Single-Output (SISO) systems, but the latest advanced transmitter configuration for the 5th Generation (5G) of mobile communications can include multiple amplifiers configured together to form an Active Phased Array (APA) containing multiple PAs. High-efficiency transmitter architectures including the Envelope Tracking (ET) configuration can also be addressed by this programming example, as represented in the following figure.

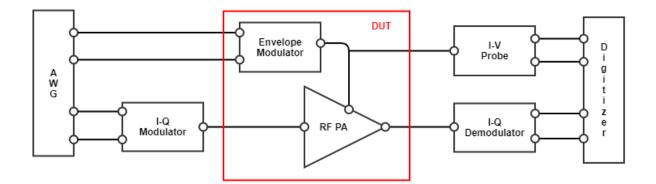

In particular, to address the ET PA characterization use case, users might prefer to substitute the example pulsed waveforms used in this programming example with real telecommunication waveform data samples. The usage of I-Q modulators/demodulators, I-V probe is not covered in this programming example. This programming example does not cover either the application of calibration techniques aiming at reconstructing the true waveforms at the DUT reference planes. This is left to the user as a possible add-on.

Another interesting use case is the characterization of quantum bits (Qbits) for quantum applications. Such applications can be covered by this programming example using a setup similar to the one represented in the figure below.

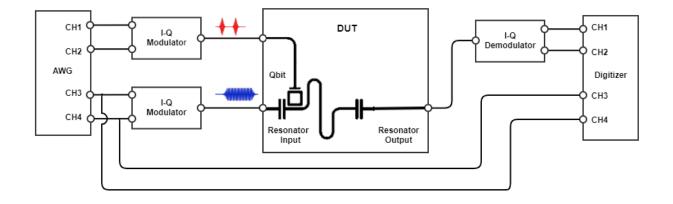

The arbitrary waveforms loaded to the AWG RAM in this programming example include the pi and pi/2 gaussian pulses typically used as Qbit excitation signals. The measurement results included in this document show I-Q pulses output from the AWG channels to produce the typical saturation and readout pulses to be sent to a superconductive Qbit and its resonator to perform the Qbit coherence time T1 (also known as energy relaxation time) and the Qbit dephasing time T2.

### How to run this programming example

This programming example is set up to execute in simulation mode. To execute the Python code on real HW instruments, change the option for simulated hardware to False:

```
# Simulated HW Option
hardware simulated = True
```

Afterward, it is necessary to specify the actual chassis number and slot number where the real PXI instruments are located. Update the model numbers of the PXI instruments used, if they are different than the instrument models used in this programming example. This example uses PXI instruments from the Keysight M3xxx family. The first step to control such instruments is to create an object using the open() method from the SD1 API. For a complete description of the SD1 API open() method and its options please consult the SD1 **3.x** Software for M320xA / M330xA Arbitrary Waveform Generators User's Guide.

Each PXI instrument is described in the code using a module description class that contains the module model number, chassis number, slot number and options. This programming example deploys one AWG and one digitizer, therefore two instances of the *module\_descriptor* are used. Please update the properties in each *module-descriptor* object before running the programming example:

```
# Define module descriptors below with your instruments information
self.digitizer_descriptor = ModuleDescriptor('M3102A', 1, 9, self.options, self.dig_
engine_Name)
self.awg_descriptor = ModuleDescriptor('M3202A', 1, 8, self.options, self.awg_engine_
Name)
```

```
class ModuleDescriptor:
"Descriptor for module objects"
def __init__(self, model_number, chassis_number, slot_number, options, engine_Name):
self.model_number = model_number
self.chassis_number = chassis_number
self.slot_number = slot_number
self.options = options
self.engine_Name = engine_Name
```

The chassis to be used in the programming example must be specified and listed by chassis number:

```
# Update list of chassis numbers included in the programming example
self.chassis list = [1, 2]
```

In the case of a multi-chassis setup, define each System Sync Module and its connections:

```
# Multi-chassis setup
# Define the System Sync Modules included in your system.
self.ssm_options = ''
self.ssm_simulation_options = 'Simulate=true,DriverSetup=Model=M9033A'
self.system_sync_modules_descriptors = [
    SystemSyncModuleDescriptor('PXI0::CHASSIS1::SLOT10::INDEX0::INSTR', self.ssm_
options),
    SystemSyncModuleDescriptor('PXI0::CHASSIS2::SLOT10::INDEX0::INSTR', self.ssm_
options)]
# For each SSM define which SSM is connected to its downstream connectors.
# Each connectivity item is a triple (ssm1_chassis, ssm1_downstream_connector_number,
ssm2_chassis)
self.ssm_connections = [
    SystemSyncModuleConnection(ssm1_chassis=1, ssm1_downstream_connector_number=1, ssm2_
chassis=2)]
```

Please note that in every programming example, PXI trigger resources need to be reserved so that the HVI instance can use them for their execution. PXI lines to be assigned as trigger resources to HVI can be selected by updating the code snippet below:

```
# Assign triggers to HVI object to be used for HVI-managed synchronization, data
sharing, etc # NOTE: In a multi-chassis setup ALL the PXI lines listed below need to be
shared among each M9031 board pair by means of SMB cable connections
self.pxi_sync_trigger_resources = [ kthvi.TriggerResourceId.PXI_TRIGGER0,
kthvi.TriggerResourceId.PXI_TRIGGER1, kthvi.TriggerResourceId.PXI_TRIGGER2,
kthvi.TriggerResourceId.PXI_TRIGGER3]
```

PXI lines allocated to be used as HVI trigger resources cannot be used by the programming example for other purposes. The vector pxi\_sync\_trigger\_resources specified above must include at least the necessary number of PXI lines for the programming example to execute. Please check the programming example code for the actual number of PXI lines that needs to be reserved. The HVI compiler also returns, for a given HVI sequence, the number of necessary PXI lines that must be reserved.

Since this programming example uses the <u>Sync Register Sharing</u> functionality, the number of reserved PXI lines for HVI needs to be greater than the number of bits shared between the registers that are used for the <u>Sync Register Sharing</u>.

# This example also requires users to set some AWG and digitizer parameters. Users can set the AWG and digitizer parameters using the classes defined in the following code snippets:

```
"""AWG parameters
"""self.all ch mask = 0xF # binary mask defining which channels to use
# AWG settings for all channels
self.sync_mode = keysightSD1.SD SyncModes.SYNC NONE
self.queue mode = keysightSD1.SD QueueMode.ONE SHOT
self.awg mode = keysightSD1.SD Waveshapes.AOU SINUSOIDAL
self.start delay = 0 \# x10 [ns]
self.awg prescaler = 0
self.wfm cycles = 2 # number of pulsed wfms for the T2 experiment
self.amplitude = 1 # [V]
self.offset = 0 \# [V]
# Trigger settings
self.awg trigger mode = keysightSD1.SD TriggerModes.SWHVITRIG CYCLE
# Latency values for M3202A AWGqueueWfm() [ns]
# Latencies depend on AWG FPGA FW. Please check the SD1 3.x User Guide for detailed info
self.queue wfm latency = 100 # [ns] Minimum start delay necessary to execute an
AWGqueueWfm() instruction
self.awg trigger latency = 2300 # [ns] Minimum latency necessary between an AWGqueueWfm
() instruction and an AWGtrigger action.
# Readout pulse parameters
self.rorise id = 1000 # wfm ID for the rising edge of the readout pulse
self.rofall id = 1001 # wfm ID for the falling edge of the readout pulse
"""Digitizer parameters
"""self.sampling time = 2 # [ns] 1/sample rate, sample rate = 500 MSa/s for Digitizer
M3102A
self.dig prescaler = 0 # Prescaler values are explained in M3xxx User Guide
self.fullscale = 2 \# [V] enter x Volts to set the full scale to [-x, x] Volts
self.acquisition points per cycle = int(self.acquisition window / self.sampling time) #
[Sal
self.num cycles = self.num steps*self.num loops # insert -1 for infinite cycles
self.acquisition points = self.acquisition points per cycle*self.num cycles
self.acquisition delay = 0 # x2[ns]
```

```
For details on the parameters defined for AWG and digitizer please refer to M3xxx AWG and digitizer user guides available on www.keysight.com. Experiment parameters must also be set before running this programming example. Detailed information to set them are provided in the next section of this programming example.
```

self.dig trigger mode = keysightSD1.SD TriggerModes.SWHVITRIG

self.dig mask = self.all ch mask

### **Measurement Results**

The programming example capabilities will be illustrated through some example measurement results obtained using the measurement setup depicted below where each of the four channels of the M3202A AWG is connected to the corresponding channel of the M3102A digitizer and to the corresponding channel of a Keysight oscilloscope, using a T-connector.

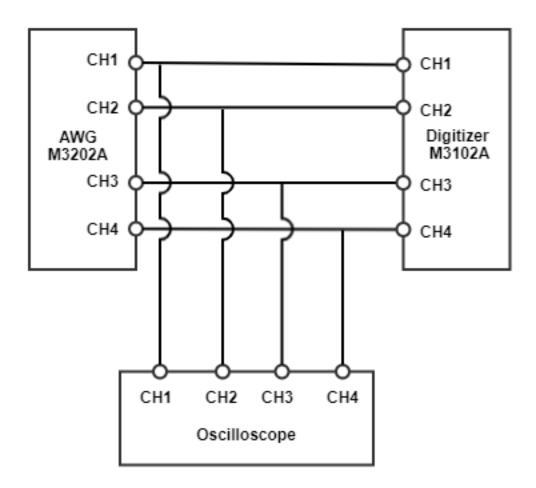

A photograph of the measurement setup used for the measurement results reported in this programming example is reported below:

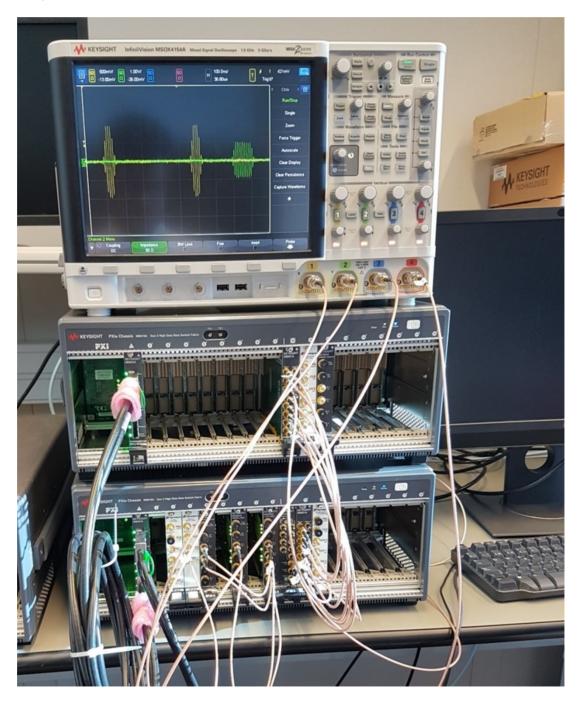

The first step to run this programming example is to define the experiment parameters. The example measurement results reported in the rest of this document are obtained with the experiment parameter values set as follows:

```
"""Defines the experiment parameters
......
self.num wfms = 1 # Number of waveforms to be loaded to the AWG RAM
self.T2 flag = 0 # User can choose to run a T1 or T2 experiment
self.initial tau = 10 # x10[ns] # The initial time delay between the control and readout
pulse, in ns
self.tau step = 20 # x10[ns] # Time that is incrementally added to delay between the
control and readout pulse, in ns
self.ro delay = 150 # [ns] # Delay in ns that is applied after the last control pulse,
but before the readout pulse
self.step delay = 0 # x10[ns] # Time to wait between each experiment step
self.loop delay = 0 # x10[ns] # Time to wait between each experiment loop
self.initial acq delay = 250 # x10[ns] # Delay before starting to capture waveforms with
digitizer
self.acquisition window = 2000 # [ns] time window to be acquired by DAQ channel each
time a DAQ trigger is sent out
self.carrier frequency = 100e6 # [Hz] frequency of the IF carrier modulating the I-Q
pulses at the AWG output
self.initial pulse length = 30 # x10[ns] # Initial readout pulse length
self.delta length = 20 # x10[ns] # Duration increment of the readout pulse length at
each step
self.num steps = 5 # Number of iterations to increase tau by tau step
self.num loops = 2 # Number of experiments to execute
```

The experiment repeats for a number of iteration steps. At each step, parameters such as the delay tau between the saturation pulse and the readout pulse can be incremented by an incremental quantity defined as an experiment step (*tau\_step* Python code Variable listed above). Each step iteration is repeated after a step delay that can be defined by the user to make sure the DUT responses at each experiment steps are uncorrelated. The oscilloscope measurement below displays how the tau delay increments over two experiment steps.

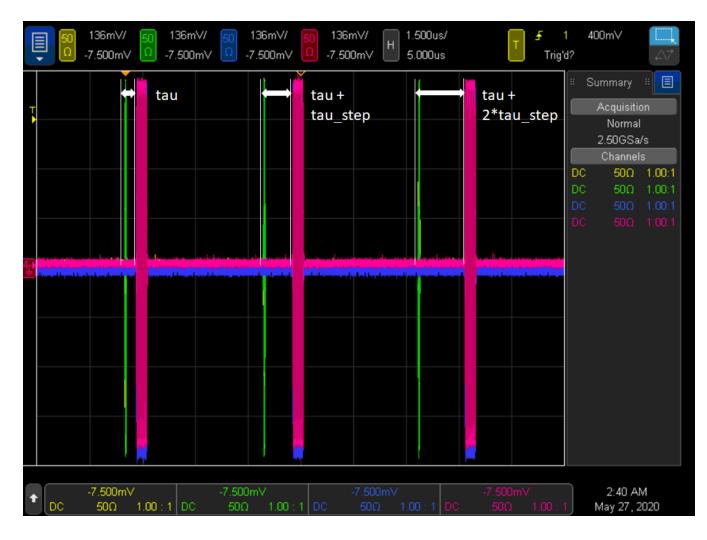

The experiment is then repeated for a number of experiment loops. Each experiment loop can start after a user-defined loop delay to allow the DUT to return to its equilibrium state before the next series of experiment steps can be performed. By increasing the number of experiment loops, the user can collect repeated DUT measurements that can enable you to calculate statistics on the experiment results. Experiment step and loop iterations are depicted in the oscilloscope measurement below representing an example experiment execution with three steps ( $num\_steps = 3$ ) and two loops ( $num\_loops = 2$ ).

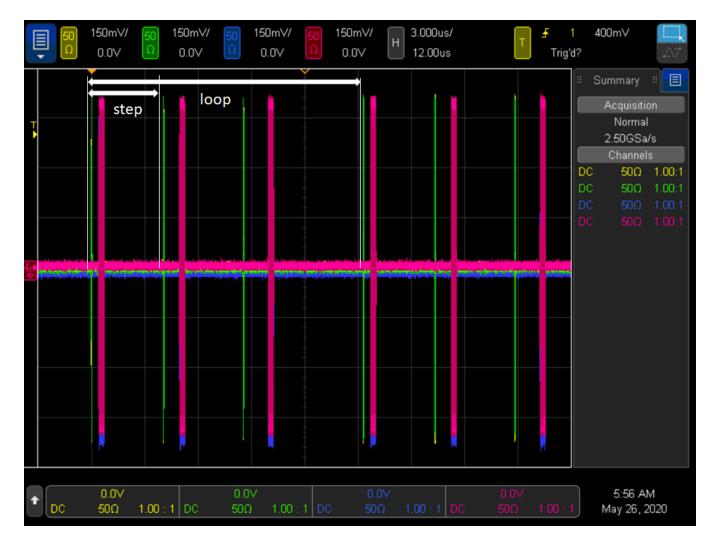

An example of a successful execution is represented in the system console below:

TERMINAL Experiment Parameters Number of HVI loops: 1 Number of HVI steps: 5 Carrier frequency: 100 MHz Number of different AWG waveforms: 1 Total dig. acquisition\_points = points\_per\_cycle\*num\_cycles = 5000 Readout delay: 150 ns Tau delay set to sweep from 100 ns to 900 ns in 4 steps of 200 ns Readout pulse duration set to sweep from 200 ns to 600 ns in 4 steps of 100 ns System Definition The PathWave Test Sync Executive API installed on your system has an HVI core version 1.15.3 HW Instruments: - Model: M3102A in chassis: 1, slot: 16, HVI Engine Name: Digitizer Engine, HVI core version: 1.14.2, HVI Engine FPGA IP version: 1.6.0 - Model: M3202A in chassis: 1, slot: 14, HVI Engine Name: AWG Engine, HVI core version: 1.14.2, HVI Engine FPGA IP version: 1.6.0 System Sync Modules:
 System Sync Module in chassis: 1, slot: 10 with 1 Upstream Ports and 4 Downstream Ports Program HVI Sequences Initializing the defined system... Programming the HVI sequences... Programmed HVI sequences exported to file Execute HVI Compiling HVI... HVI Compiled This HVI needs to reserve 5 PXI trigger resources to execute HVI Loaded to HW HVI Running... ------ Final Register Values ------Experiment steps: 5 Experiment loops: 1 Final awg\_counter: 5 Final dig\_counter: 5 Final wfm\_id: 0 Final tau: 110 HVI Execution Completed Successfully! Releasing HW... PXI modules closed

The oscilloscope measurement below represents the experiment parameters tau, readout delay and readout pulse length, all implemented using HVI registers. More details on the HVI resources and sequences programmed to implement the programming example functionalities are provided in the next section.

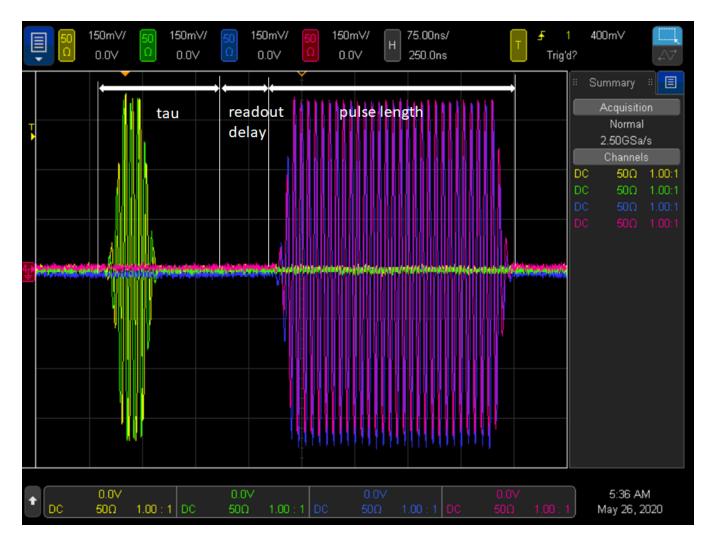

Thanks to the powerful synchronization capabilities of **PathWave Test Sync Executive** and HVI technology, each digitizer acquisition cycle can be precisely triggered synchronously with the time window of the waveform generated by the AWG. Users can adjust the starting point of the acquisition time window by setting the *initial\_acq\_delay* parameter. The figure below represents an example of a completed series of digitizer acquisition cycles corresponding to the same experiment steps and loops shown in the previous oscilloscope measurements. The red and blue waveform represented below correspond respectively to the raw measured data at DAQ channels CH1 and CH3, which are connected to the AWG channels generating the in-phase saturation pulse and readout pulse respectively.

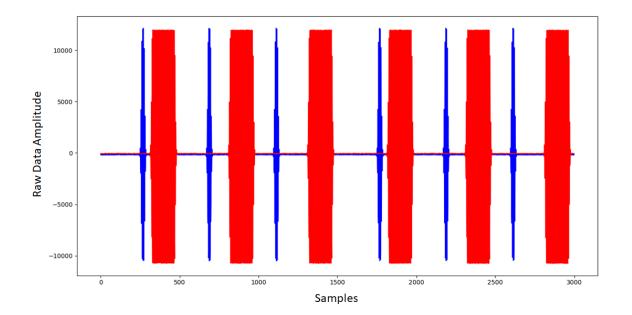

Users can change the experiment parameters to achieve different types of DUT characterization. By setting the experiment parameter  $T2_flag = 1$ , the Python code execution generates at each experiment step two consecutive I-Q pulses output from AWG CH1 and CH2. The two pulses are separated by a delay tau that increments at each iterations step, whereas the readout delay with respect to the I-Q readout pulses output by the AWG CH3 and CH4 stays fixed.

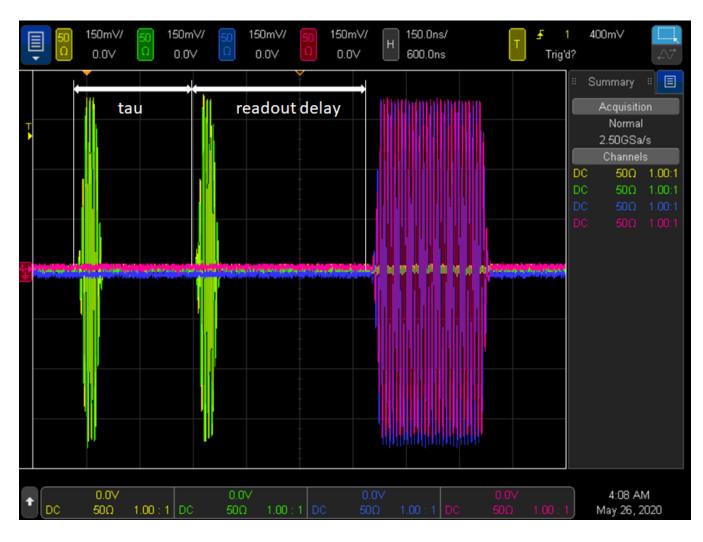

The activation of the T2\_flag parameters allows you to run this programming example to perform an experiment typically used for the characterization of the T2 time, i.e. dephasing time of quantum bits. This experiment is also known as Ramsey experiment. The oscilloscope measurements below represent three iteration steps of such Ramsey experiment.

| 50<br>• |              |                                           |             | H                         | 500us/<br>000us | T J 1<br>Trig'd | 400m∨<br>i?      | 47         |
|---------|--------------|-------------------------------------------|-------------|---------------------------|-----------------|-----------------|------------------|------------|
|         | ro_          | _delay                                    | ro_         | _delay                    | L               | ro_delay        | Summary          | = <b>E</b> |
| Ţ       | ta           |                                           |             |                           |                 |                 | Acquisiti        |            |
|         |              | 4                                         |             | u+                        |                 | tau +           | Normal           |            |
|         |              |                                           | ta          | u_step                    |                 | 2*tau_step      | 2.50GSa          |            |
|         |              |                                           |             |                           |                 |                 | Channel          |            |
|         |              |                                           |             |                           |                 |                 |                  | 1.00:1     |
|         |              |                                           |             |                           |                 |                 | DC 50Ω<br>DC 50Ω | 1.00:1     |
|         |              |                                           |             |                           |                 |                 | DC 50Ω<br>DC 50Ω | 1.00:1     |
|         |              |                                           |             |                           |                 |                 |                  |            |
|         |              |                                           |             |                           |                 |                 |                  |            |
|         |              | allow a statement of the statement of the |             |                           |                 |                 |                  |            |
|         |              |                                           |             | فراسط بناكر بيندحه لزائده |                 |                 |                  |            |
|         |              |                                           |             |                           |                 |                 |                  |            |
|         |              |                                           |             |                           |                 |                 |                  |            |
|         |              |                                           |             |                           |                 |                 |                  |            |
|         |              |                                           |             |                           |                 |                 |                  |            |
|         |              |                                           |             |                           |                 |                 |                  |            |
|         |              |                                           |             |                           |                 |                 |                  |            |
|         |              |                                           |             |                           |                 |                 |                  |            |
|         |              |                                           |             |                           |                 |                 |                  |            |
|         | 1774         |                                           |             |                           |                 |                 |                  |            |
|         |              |                                           |             |                           |                 |                 |                  |            |
|         |              |                                           |             |                           |                 |                 |                  |            |
| •       | -7.500mV     | -7.500m                                   |             | -7.500mV                  |                 | -7.500mV        | 2:55 Al          |            |
| DC      | 50Ω 1.00 : 1 | DC 50Ω                                    | 1.00 : 1 DC | 50Ω 1.0                   | 0 : 1 DC        |                 | May 27, 2        | 020        |

Finally, two additional features included in the experiment template of this programming example allow you to:

- 1. Change the waveform played by the AWG at each iteration of the experiment steps (real-time fast branching).
- 2. Increment the readout pulse length after each experiment step.

The capability of the AWG to be able to switch in real-time between a pool of different waveforms is also known as fast branching. Users can enable this capability by setting the *num\_wfms* (number of waveforms) parameter represented by the Python code Variable *num\_wfms*. The number of waveforms the AWG can quickly switch from depends on the waveforms previously loaded to the AWG RAM, within the Python code method *configure\_awg()*. M3xxx AWG RAM allows to load up to 2GB of waveform data and queue up to one million different waveforms. For more details please refer to the **M3xxx AWG User Guide** on www.keysight.com. The oscilloscope measurement reported below depicts three experiment steps where the AWG can switch a different waveform at each iteration step and the readout pulse length is incremented at each iteration step by a quantity defined by the Python code Variable *delta\_length* listed among the experiment parameters reported above.

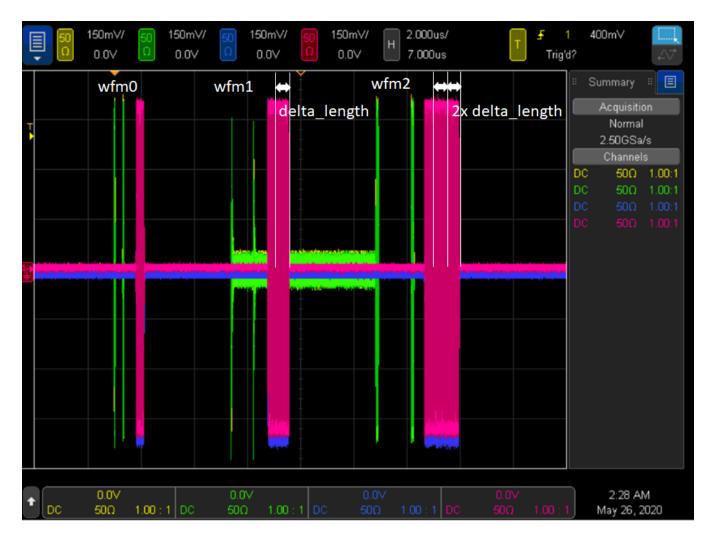

The functionality to increment both the tau delay and the readout pulse length at each experiment iteration step is implemented using the HVI statement <u>Wait Time</u>. The selection of a different waveform in real-time is achieved using the <u>Sync Register Sharing</u> functionality. In the general case, the digitizer instrument can communicate the decision on the next waveform to be played based on processing on the measurement data that contain information on the DUT state. Users can modify this programming example to add custom processing in the digitizer sandbox using Keysight PathWave FPGA. For more information please consult the **PathWave FPGA User Guide** on www.keysight.com

# HVI Application Programming Interface (API): Detailed Explanations

PathWave Test Sync Executive implements the next generation of HVI technology and delivers the HVI Application Programming Interface (API). This section explains how to implement the use case of this programming example using HVI API. The sequence of operations executed by each of the instruments using HVI technology is explained in the diagram below. The diagram depicts the HVI sequences executed within this programming example and the HVI statements used to program the sequences. Every HVI statement is described in detail later in this section, referencing with a letter the equivalent block in the HVI diagram and explaining in detail the corresponding HVI API code block and the HVI functionalities that it implements.

Please note that the start delays of HVI statement inserted in the following HVI diagram are set to very specific values. Unless differently specified, those values correspond to the minimum latencies that can be used for those start delays. Please consult Chapter 7 of the **PathWave Test Sync Executive User Manual** for detailed information about the timing constraint and latency of each HVI statement execution.

In the HVI diagram below two nested HVI Sync While loops are used to implement the experiment iteration steps and loops. The functionality to increment both the tau delay and the readout pulse length at each experiment iteration step is implemented using the HVI statement Wait Time. Delays between waveforms are implemented using Python code Variables like ro\_delay when the delay is fixed and not expected to change during the HVI execution or using registers like tau, acq\_delay, when the delay is updated at each iteration of the HVI execution.

HVI instrument-specific instructions are used to queue and play the waveforms from the M3202A AWG. These instructions are represented by the green boxes labeled 'QueueWfm(...)' and 'AwgTrigger(...)' in the HVI diagram depicted below. For additional information about the M3202A AWG functionalities and its HVI definitions please consult the *M3xxx AWG User Guide* on www.keysight.com.

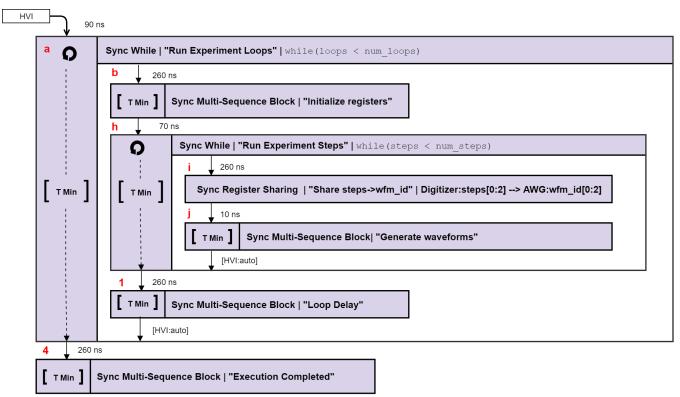

NOTE: 10 ns is the FPGA clock period for M3xxxA instruments

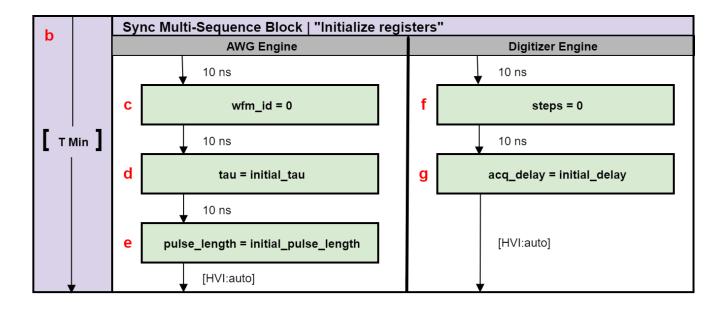

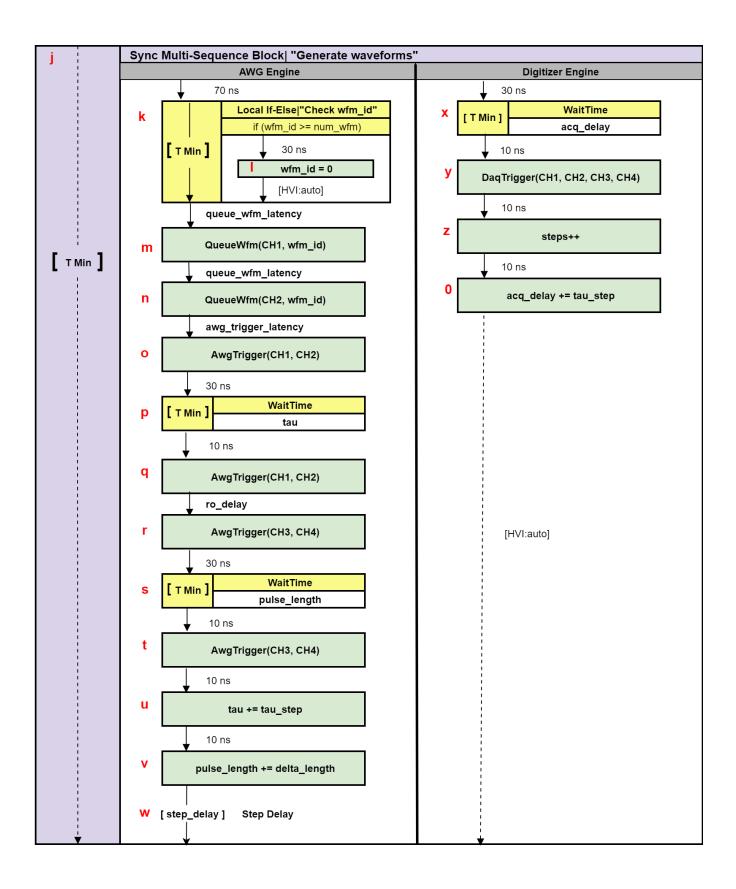

| 1        | Sync Multi-Sequence Block   "Loop Delay" |            |   |       |                    |
|----------|------------------------------------------|------------|---|-------|--------------------|
|          | AWG                                      | AWG Engine |   |       | Digitizer Engine   |
| -   _    |                                          |            |   |       | , 10 ns            |
| L ⊤Min 」 |                                          | [HVI:auto] | 2 |       | loops++            |
| ×        |                                          |            | 3 | [loop | _delay] Loop Delay |

| 4 |              | Sync Multi-Sequence Block   "Execution Completed" |            |   |                  |  |
|---|--------------|---------------------------------------------------|------------|---|------------------|--|
|   |              | AWG                                               | 6 Engine   |   | Digitizer Engine |  |
|   | -<br>-       |                                                   |            |   | ∎ 10 ns          |  |
|   | Min <b>j</b> |                                                   | [HVI:auto] | 5 | hvi_done = 1     |  |
|   | •            |                                                   |            |   | [HVI:auto]       |  |

### NOTE This example uses two types of parametrized delays: fixed delays and Variable delays .

**Fixed delays** can be parametrized in HVI sequences by using a Variable as the start delay for an HVI statement. In this example, this is done using *ro\_delay, queue\_wfm\_latency* and *awg\_ trigger\_latency* properties of the *ApplicationConfig* class. If the fixed dealy needs to be placed after the last statement inside a Sync Multi-Sequence Block, the Delay statement can be used. See for example "Step Delay" and "Loop Delay" statements in this example.

**Variable delays**, i.e., delays expected to change during HVI execution, can be implemented using the WaitTime statement. In this example, this feature is used to change the pulse delay tau, digitizer acquisition delay and readout pulse length at each iteration of the experiment.

NOTE The duration of each iteration of the Sync While loops used in this example is unknown due to the Variable delays implemented using WaitTime statements inside the loops. This is represented by the dotted arrows in the HVI diagram. Due to its unknown duration, it is not possible to use the Sync While duration property to specify how long each experiment step or loop should last.

NOTE AWG queue waveform and AWG trigger operations require a minimum latency to correctly execute which is specified using Python Variables *queue\_wfm\_latency* and *awg\_trigger\_latency*. These Variables can be also updated using the *ApplicationConfigclass*. Using lower values than what specified in this example may cause misbehaviors during HVI execution. This may happen for example because the AWG FPGA FW is not being allowed enough time to real-time queue the waveforms before the command to reproduce them (AWG trigger) is issued. AWG latency information is documented in the M3xxx AWG documentation and in the SD1 3.x documentation.

To include HVI in an application, follow these three fundamental steps:

- 1. <u>System definition</u>: define all the necessary HVI resources, including platform resources, engines, triggers, registers, actions, events, etc.
- 2. Program HVI sequences: define all the statements to be executed within each HVI sequence
- 3. Execute HVI: compile, load to HW and execute the HVI

The following sub-sections describe in detail how these three steps are implemented for this example. For further explanations about any of the concepts, please refer to the **PathWave Test Sync Executive User Manual**.

## System Definition

The definition of HVI resources is the first step of an application using HVI. The API class *SystemDefinition* enables you to define all necessary HVI resources. HVI resources include all the platform resources, engines, triggers, registers, actions, events, etc. that the HVI sequences are going to use and execute. Users need to declare them up front and add them to the corresponding collections. All HVI Engines included in the programming need to be registered into the *EngineCollection* class instance. HVI resources are described in detail in the **PathWave Test Sync Executive User Manual**. The HVI resource definitions are summarized in the code snippets below.

### Python

```
# Create system definition object
my_system = kthvi.SystemDefinition("MySystem")
```

```
def define_hvi_resources(sys_def, module_dict, config):
    """ Configures all the necessary resources for the HVI application to execute: HW
platform, engines, actions, triggers, etc.
    """  # Define HW platform: chassis, interconnections, PXI trigger resources,
synchronization, HVI clocks
    define_hw_platform(sys_def, config)
    # Define all the HVI engines to be included in the HVI
    define_hvi_engines(sys_def, module_dict)
    # Define list of actions to be executed
    define_hvi_actions(sys_def, module_dict, config)
```

### Define Platform Resources: Chassis, PXI triggers, Synchronization

All HVI instances need to define the chassis and eventual chassis interconnections using the *SystemDefinition* class. System Sync Modules can be defined using the *add\_sync\_module* method of the interconnects interface. PXI trigger lines to be reserved by HVI for its execution can be assigned using the *sync\_resources* interface of the *SystemDefinition* class. The *SystemDefinition* class also allows you to add additional clock frequencies that the HVI execution can synchronize with. For further information, please consult the section "HVI Core API" of the **PathWave Test Sync Executive User Manual**.

```
def define hw platform(sys def, config):
    .....
           Define HW platform: chassis, interconnections, PXI trigger resources,
synchronization, HVI clocks
    """ # Define chassis resources
    # For multi-chassis setup details see programming example documentation
    for chassis number in config.chassis list:
        if config.hardware simulated:
                       # This simulation options require to install the chassis driver:
            # sys def.chassis.add with options(chassis number,
'Simulate=True, DriverSetup=Model=M9019A')
                       # As an alternative, the GenericPxieChassis allows to run simulations without
installing the chassis driver
           sys_def.chassis.add_with_options(chassis_number,
'Simulate=True, DriverSetup=Model=GenericPxieChassis')
        else:
            sys def.chassis.add(chassis number)
# Define System Sync Modules (SSMs)
    if config.system sync modules descriptors:
        interconnects = sys def.interconnects
        ssm list = []
        for descriptor in config.system sync modules descriptors:
            if config.hardware simulated:
                ssm = interconnects.add sync module(descriptor.resource id, config.ssm
simulation options)
            else:
                ssm = interconnects.add sync module(descriptor.resource id,
descriptor.options)
            ssm list.append(ssm)
```

```
# Define connections between SSMs
if config.ssm connections:
    for connection in config.ssm connections:
        connector number = connection.ssm1 downstream connector number
        for ssm in ssm list:
            if ssm.chassis == connection.ssm1 chassis:
                ssm1 = ssm
           if ssm.chassis == connection.ssm2 chassis:
               ssm2 = ssm
        # Implement each user-defined connection
        try:
            # Set connection. SSMs have always one upstream port
            ssml.connectivity.systemsync downstream[connector number].set connection
(ssm2.connectivity.systemsync upstream[0])
        except:
            exit ("Exception! Please check the valued defined for SyncModule resource
ids, chassis numbers and connections")
    # Assign the defined PXI trigger resources
    sys_def.sync_resources = config.pxi_sync_trigger_resources
    # Assign clock frequencies that are outside the set of the clock frequencies of each
HVI engine
    # Use the code line below if you want the application to be in sync with the 10 MHz
clock
    sys def.non hvi core clocks = [10e6]
```

### Define HVI Engines

All HVI Engines to be included in the HVI instance need to be registered into the EngineCollection class instance. Each HVI Engine object added to the engine collection contains collections of its own that allow you to access the actions, events and triggers that each specific engine will control and use within the HVI. In this programming example, in particular, two HVI engines are used, one for the AWG, the other for the digitizer.

#### Python

```
# HVI engine Names to be used in this application
self.awg_engine_Name = "AWG Engine"self.dig_engine_Name = "Digitizer Engine"
def define_hvi_engines(sys_def, module_dict):
    # Define all the HVI engines to be included in the HVI
    # For each instrument to be used in the HVI application add its HVI Engine to the
HVI Engine Collection
    for engine_Name, module in zip(module_dict.keys(), module_dict.values()):
        sys_def.engines.add(module.instrument.hvi.engines.main_engine, engine_Name)
```

## Define HVI Actions, Events, Triggers

In this programming example, both the AWG and the digitizer need to trigger waveforms or acquisition very precisely. To do that the AWG trigger and DAQ trigger actions are issued from within the HVI execution. In the HVI use model, actions need to be added to the action collection of each HVI engine before they can be executed. This is done in this programming example as explained in the code snippets below.

```
# HVI action Names to be used by each HVI engine
self.awg trigger Name = "AWG Trigger"self.daq trigger Name = "DAQ Trigger"
def define hvi actions(sys def, module dict, config):
          This function defines a list of DAQ/AWG trigger actions for each module,
    .....
    to be executed by the "action-execute" instructions within the HVI sequence.
   The number of actions in each engine's list depends on the intrument's number of
channels.
   ......
           # For each engine, add each HVI Actions to be executed to its own HVI Action
Collection
    for engine Name, module in zip(module dict.keys(), module dict.values()):
        for ch index in range(1, module.num channels + 1):
            # Actions need to be added to the engine's action list so that they can be
executed
            # Example: hvi.engines[i].actions.add(module dict[i].hvi.actions.awg1
trigger, 'AWG1 trigger')
            if engine_Name == config.dig_engine_Name:
                action_Name = config.daq_trigger Name+ str(ch index) # arbitrary user-
defined Name
               instrument action = "daq{} trigger".format(ch index) # Name decided by
instrument API
           else:
                action Name = config.awg trigger Name+ str(ch index) # arbitrary user-
defined Name
               instrument action = "awg{} trigger".format(ch index) # Name decided by
instrument API
            action id = getattr(module.instrument.hvi.actions, instrument action)
            sys def.engines[engine Name].actions.add(action id, action Name)
```

## **Program HVI Sequence**

Once the HVI resources are defined, users can program the HVI sequence of measurement actions to be executed by each HVI engine. HVI sequences can be programmed using the *Sequencer* class. HVI execution happens through a global sequence (defined by the *SyncSequence* class) that takes care of synchronizing and encapsulating the local sequences corresponding to each HVI engine included in the application. In this programming example, the core of the HVI diagram consists of two nested Sync while statements that allow you to implement a cycle of experiment steps nested within a number of experiment loops.

```
# Create sequencer object
sequencer = kthvi.Sequencer("MySequencer", my system)
```

```
def program dut experiment (sequencer, module dict, config):
    .....
          This method programs the HVI sequence of this application.
    Different HVI statements are encapsulated as much as possible in separated SW
methods to help users visualize
   the programmed HVI sequences.
   The programming example documentation on www.keysight.com contains an HVI diagram
that graphically represents the programmed HVI sequence.
    """ # Define registers within the scope of the outmost sync sequence
   define registers (sequencer, config)
    # Define sync while condition
   loops = sequencer.sync sequence.scopes[config.dig engine Name].registers
[config.loops Name]
   sync while condition = kthvi.Condition.register comparison(loops,
kthvi.ComparisonOperator.LESS THAN, config.num loops)
    # Add Sync While Statement
    sync while = sequencer.sync sequence.add sync while("Run Experiment Loops", 90,
sync while condition)
    # Program experiment loops
   program experiment loops (sync while.sync sequence, module dict, config)
    # Add SMSB statement
   sync block = sequencer.sync sequence.add sync multi sequence block ("Execution
Completed", 260)
    # Program the SMSB to Complete the Execution
   program execution completed(sync block, config)
```

#### **Define HVI Registers**

HVI registers correspond to very fast access physical memory registers in the HVI Engine located in the instrument HW (e.g. FPGA or ASIC). HVI Registers can be used as parameters for operations and modified during the sequence execution (same as Variables in any programming language). The number and size of registers is defined by each instrument. The registers that users want to use in the HVI sequences need to be defined beforehand into the register collection within the scope of the corresponding HVI Sequence. This can be done using the RegisterCollection class that is within the Scope object corresponding to each sequence. HVI Registers belong to a specific HVI Engine because they refer to HW registers of that specific instrument. Registers from one HVI Engine cannot be used by other engines or outside of their scope. Note that currently, registers can only be added to the HVI top SyncSequence scopes, which means that only global registers visible in all child sequences can be added. HVI registers are defined in this programming example by the code snippet below.

```
# HVI register Names to be used within the scope of each HVI engine
self.steps Name = "Steps"self.loops Name = "Loops"self.wfm id Name = "Waveform
ID"self.tau Name = "Tau"self.pulse length Name = "Pulse Length"self.acg delay Name =
"Acquisition Delay"self.awg counter Name = "AWG Counter"self.dig counter Name =
"Digitizer Counter"self.hvi done Name = "HVI Done"
def define registers (sequencer, config):
   .....
           Defines all registers for each HVI engine in the scope af the global sync
sequence
    .....
           # Digitizer registers
   loops = sequencer.sync sequence.scopes[config.dig engine Name].registers.add
(config.loops Name, kthvi.RegisterSize.SHORT)
   loops.initial value = 0
    steps = sequencer.sync sequence.scopes[config.dig engine Name].registers.add
(config.steps Name, kthvi.RegisterSize.SHORT)
    steps.initial value = 0
   acq delay = sequencer.sync sequence.scopes[config.dig engine Name].registers.add
(config.acq_delay_Name, kthvi.RegisterSize.SHORT)
   acq delay.initial value = 0
    loop delay = sequencer.sync sequence.scopes[config.dig engine Name].registers.add
(config.loop delay Name, kthvi.RegisterSize.SHORT)
    loop delay.initial value = config.loop delay
   hvi done = sequencer.sync sequence.scopes[config.dig engine Name].registers.add
(config.hvi done Name, kthvi.RegisterSize.SHORT)
   hvi done.initial value = 0
   dig counter = sequencer.sync sequence.scopes[config.dig engine Name].registers.add
(config.dig counter Name, kthvi.RegisterSize.SHORT)
   dig counter.initial value = 0
    # AWG registers
   awg counter = sequencer.sync sequence.scopes[config.awg engine Name].registers.add
(config.awg counter Name, kthvi.RegisterSize.SHORT)
   awg counter.initial value = 0
   tau = sequencer.sync sequence.scopes[config.awg engine Name].registers.add
(config.tau Name, kthvi.RegisterSize.SHORT)
   tau.initial value = 0
```

```
wfm_id = sequencer.sync_sequence.scopes[config.awg_engine_Name].registers.add
(config.wfm_id_Name, kthvi.RegisterSize.SHORT)
   wfm_id.initial_value = 0
   pulse_length = sequencer.sync_sequence.scopes[config.awg_engine_Name].registers.add
(config.pulse_length_Name, kthvi.RegisterSize.SHORT)
   pulse_length.initial_value = 0
   step_delay = sequencer.sync_sequence.scopes[config.awg_engine_Name].registers.add
(config.step_delay_Name, kthvi.RegisterSize.SHORT)
   step_delay_initial_value = config.step_delay
```

### Synchronized While

Synchronized While appears in statements (a, h). Synchronized While (Sync While) statements belong to the set of HVI Sync Statements and are defined by the API class *SyncWhile*. A Sync While allows you to synchronously execute multiple local HVI sequences until a user-defined condition is met, that is, the sync while condition. For local sequences to be defined within the Sync While, it is necessary to use synchronized multi-sequence blocks.

```
# Define sync while condition
sync_while_condition = kthvi.Condition.register_comparison(loops,
kthvi.ComparisonOperator.LESS_THAN, exp_params.num_loops)
# Add Sync While Statement
sync_while = sync_sequence.add_sync_while('Run Experiment Loops', 90, sync_while_
condition)
```

## Synchronized Multi-Sequence Block

It can be found in statements (b, j, 1, 4) of the HVI diagram. Synchronized multi-sequence blocks are defined by the API class *SyncMultiSequenceBlock*. This type of sync statement synchronizes all the HVI engines that are part of the sync sequence. It allows you to program each HVI Engine to do specific operations by exposing a local sequence for each engine. By calling the API method *add\_multi\_sequence\_block()* a synchronized multi-sequence block is added to the Sync (global) Sequence.

## Python

```
# Add 1st Sync Multi-Sequence Block to the Sync While sequence
sync_block_1 = sync_sequence.add_sync_multi_sequence_block('Initialize registers', 160)
```

Within the Synchronized Multi-Sequence Block (SMSB), users can define which statement each local engine is going to execute in parallel with the other engines. Local HVI sequences start and end synchronously their execution within the sync multi-sequence block. Users can define the exact amount of time each local HVI statement starts to execute with respect to the previous one. HVI automatically calculates the execution time of each local sequence and adjusts the execution of all local sequences within the multi-sequence block so that they can deterministically end altogether within the synchronized multi-sequence block. See the general case example in the figure below for additional details.

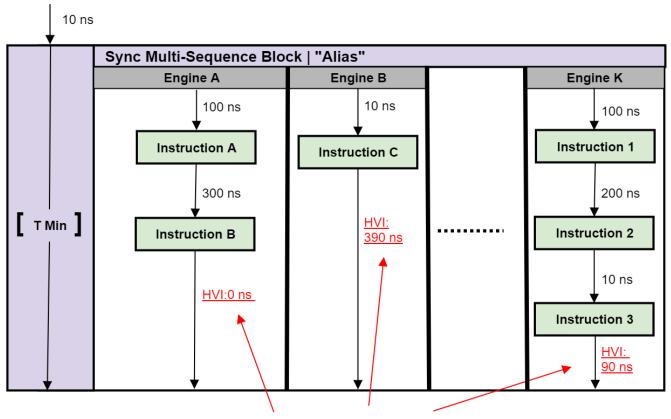

Automatically caclulated by HVI

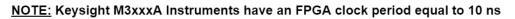

Please note that the Sync Multi-Sequence Block has an execution duration time labeled as "T Min" in the figure above. The "T Min" default value for any sync statement corresponds to the minimum time necessary to complete the operations included inside. KS2201A Update 1.0 release provides the *Duration* property in Sync Statement objects that allows users to set an arbitrary duration value larger than "T Min". The timing at the end of each local sequence is automatically adjusted by HVI according to the duration specified by the user for the SMSB. In the case of duration "T min", HVI will automatically add no time to the local sequence with the longest duration and adjust the other sequences accordingly, as in the example depicted in the figure above. The resolution for HVI-defined time adjustment at the end of a sync multi-sequence block corresponds to the 10 ns FPGA clock period for an application including instruments that are all within the Keysight M3xxx family. For further explanations about the timing of HVI sequence execution please refer to the **KS2201A PathWave Test Sync Executive User Manual** available on www.keysight.com

#### HVI Native Instruction: Register Assign

Statements ( c, d , e, f, g, I, 5) are R egister Assign instructions. A register assign statement can be used to initialize a register to an initial value using the instruction class *InstructionsAssign* from Python HVI API. The same instruction can be used to assign a register value (source) to another register (destination). Each register can also be initialized before the HVI execution, by using the property *initial\_value*.

## Python

```
# Load previously defined parameters and resources
awg_sequence = sync_block.sequences[config.awg_engine_Name]
tau = awg_sequence.scope.registers[config.tau_Name]
# Initialize tau = initial_tau
instruction = awg_sequence.add_instruction("tau = initial_tau", 10, awg_
sequence.instruction_set.assign.id)
instruction.set_parameter(awg_sequence.instruction_set.assign.destination.id, awg_
sequence.scope.registers[config.tau_Name])
instruction.set_parameter(awg_sequence.instruction_set.assign.source.id, config.initial_
tau)
```

## Sync Register Sharing

This corresponds to statement (i) in the HVI diagram. Register sharing is a functionality defined and programmed using the *RegisterSharing* class. Register sharing allows you to share the content of N adjacent bits of a source register and write the information to a destination register in any of the other HVI engines included in the HVI execution. In this programming example, this functionality is used to share the content of the digitizer register *steps* and write into the AWG register *wfm\_id* to use it to select real-time the waveform to be played at each experiment step. In this programming example, the register step is incremented at each iteration of the experiment inner loop. In a more generic case, the feedback loop from the digitizer to the AWG can include more complex processing on the acquired measured data so that the AWG can fast branch among the different possible waveforms in response to the feedback from the digitizer. Keysight offers PathWave FPGA software as a design environment to implement complex data processing into the instrument FPGA to be used for example for such feedback loop. For more information please consult the **PathWave FPGA User Manual** on www.keysight.com

```
# Previously defined registers
steps = sync_sequence.scopes[config.dig_engine_Name].registers[config.steps_Name]
wfm_id = sync_sequence.scopes[config.awg_engine_Name].registers[config.wfm_id_Name]
```

```
# Add sync register sharing
bits_to_share = 2
sync_sequence.add_sync_register_sharing("Share steps->wfm_id", 260, steps, wfm_id, bits_
to_share)
```

## IF-ELSEIF-ELSE Statement

This corresponds to the statement (k) in the HVI diagram. IfStatement class allows you to add an IF-ELSEIF-ELSE statement within the main HVI sequence of any instrument engine. The IF-ELSEIF-ELSE statement contains one (or more) IF branches and an ELSE branch. The instructions and/or statements contained in each IF or ELSE branch are executed if the condition of each branch is met. The condition of each branch can be defined using the API class ConditionalExpression . Branch sub-sequence can be programmed using the same API methods and classes used to program the main HVI sequence, by means of the API classes IfBranch and ElseBranch .

```
# Previously defined resources
wfm_id = sync_sequence.scopes[config.awg_engine_Name].registers[config.wfm_id_Name]
awg sequence = sync block.sequences[hvi eng Names Names.awg engine]
# Define If condition and parameters
if condition = kthvi.Condition.register comparison(wfm id,
kthvi.ComparisonOperator.GREATER THAN OR EQUAL TO, config.num wfms)
enable ifbranches time matching = True
# Add If statement
if statement = awg sequence.add if ("Check wfm id", 70, if condition, enable ifbranches
time matching)
if branch seq = if statement.if branch.sequence
# Reset wfm id = 0 within the IF sequence
instruction = if branch seq.add instruction ("wfm id = 0", 30, awg sequence.instruction
set.assign.id)
instruction.set parameter (awg sequence.instruction set.assign.destination.id, wfm id)
instruction.set parameter (awg sequence.instruction set.assign.source.id, 0)
```

### HVI Instrument-Specific Instruction: Queue AWG Waveform

This corresponds to statements (m, n) in the HVI diagram. This statement executes a product-specific HVI instruction. The API method *add\_instruction()* allows you to add the required instruction within the HVI sequence. Instruction parameters are set using the API method *set\_parameter()*. All HVI product-specific instructions and parameters are defined in the *hvi.InstructionSet* interface of each product. Instructions, actions, events and in general all the HVI definitions specific of M3xxx instruments can be found in the M3xxx User Guide available on www.keysight.com.

```
# Previously defined resources
wfm id = sync sequence.scopes[config.awg engine Name].registers[config.wfm id Name]
awg sequence = sync block.sequences[hvi eng Names Names.awg engine]
# Queue Readout rising edge waveform to CH3, CH4
for awg ch in range(3, 5):
   instrLabel = "Queue ROwaveRise CH" + str(awg ch)
   instruction0 = awg sequence.add instruction(instrLabel, config.queue wfm latency,
awg module.hvi.instruction set.queue waveform.id)
    #Set every parameter of AWGqueueWaveform(awg_ch, waveformNumber, triggerMode,
startDelay, cycles, prescaler);
    instruction0.set parameter(awg module.hvi.instruction set.queue waveform.waveform
number.id, config.rorise id)
    instruction0.set parameter(awg module.hvi.instruction set.queue waveform.channel.id,
awg ch)
    instruction0.set parameter (awg module.hvi.instruction set.queue waveform.trigger
mode.id, config.trigger mode)
   instruction0.set parameter(awg module.hvi.instruction set.queue waveform.start
delay.id, config.start delay)
   instruction0.set parameter(awq module.hvi.instruction set.queue waveform.cycles.id,
1)
   instruction0.set parameter(awg module.hvi.instruction set.queue
waveform.prescaler.id, config.prescaler)
```

## Action Execute: AWG trigger, DAQ trigger

This type of instruction can be found in statements (o, q, r, t, y). Actions to be used within an HVI sequence need to be added to the instrument HVI engine using the API 'add' method of the *ActionCollection* class. Once the wanted actions are added within the list of the instruments' HVI engine actions, an instruction to execute them can be added to the instrument's HVI sequence using the HVI API class *InstructionsActionExecute*. One or multiple actions can be executed at the same time within the same 'Action Execute' instruction.

#### Python

```
## Previously defined resources
wfm_id = sync_sequence.scopes[config.awg_engine_Name].registers[config.wfm_id_Name]
awg_sequence = sync_block.sequences[hvi_eng_Names_Names.awg_engine]
awg_trigger_12 = [
    awg_sequence.engine.actions[config.awg_trigger_Name + str(1)],
    awg_sequence.engine.actions[config.awg_trigger_Name + str(2)]]
```

```
# AWG trigger CH1, CH2 - Generates first pulse
inst_awg_trigger = awg_sequence.add_instruction("AwgTrigger(CH1, CH2)", config.awg_
trigger_latency, awg_sequence.instruction_set.action_execute.id)
inst_awg_trigger.set_parameter(awg_sequence.instruction_set.action_execute.action.id,
awg_trigger_12)
```

#### Wait Time

This type of statement can be found in statements (p, s, w). Inserting an instance of WaitTime instruction class causes an HVI sequence to wait for an amount of time specified by a register previously added to the same HVI sequence. The register used needs to be initialized before its usage. The time unit is expressed as an integer multiple of the instrument clock cycle duration. For example, in M3xxx PXI modules a clock cycle lasts 10 ns.

```
# Previously defined resources
tau = sync_sequence.scopes[config.awg_engine_Name].registers[config.tau_Name]
awg_sequence = sync_block.sequences[hvi_eng_Names_Names.awg_engine]
# WaitTime: tau
```

```
awg_sequence.add_wait_time('WaitTime: tau', 30, tau)
```

### Register Increment

This type of instruction can be found in statements (u, v, z, 0, 2). A register increment can be implemented within an HVI sequence using an instance of the API instruction class *InstructionsAdd*. The same instruction can be used to add registers and constant values (operands) and put the result in another register (result). The register to be incremented needs to have been added previously to the scope of the corresponding HVI engine.

## Python

```
# Previously defined resources
tau = sync_sequence.scopes[config.awg_engine_Name].registers[config.tau_Name]
awg_sequence = sync_block.sequences[hvi_eng_Names_Names.awg_engine]
# tau += tau_step
instruction = awg_sequence.add_instruction('tau += tau_step', 10, awg_
sequence.instruction_set.add.id)
instruction.set_parameter(awg_sequence.instruction_set.add.destination.id, tau)
instruction.set_parameter(awg_sequence.instruction_set.add.left_operand.id, tau)
instruction.set_parameter(awg_sequence.instruction_set.add.right_operand.id, config.tau_
step)
```

#### Delay Statement

This type of statement can be found in statements (w, 3). Inserting an instance of *DelayStatement* class causes an HVI sequence to wait for a fixed amount of time that is known at compilation time and it is not expected to change during HVI execution. The amount of time is specified in nanoseconds. The Delay Statment functions like the start delay parameter used in each method that programs a statement into an HVI sequence. The main difference is that a start delay allows specifying a delay before a statement, whereas the delay statement allows to specify it afterward, for example at the end of a Sync Multi-Sequence Block, as it is used in this programming example. To specify a Variable delay that can change during HVI execution, one shall use the WaitTime statement instead.

## Python

```
# Step delay
awg_sequence.add_delay("Step Delay", config.step_delay)
```

#### Export the Programmed HVI Sequences to Text Format

KS2201A provides a feature to export the programmed HVI sequences to text format, which can be used both as a development and debug tool. The sequences can be exported using the to\_string() method of the SyncSequence class, as illustrated in the code snippet below. Once exported to text format, the HVI sequences can be written to a text file or displayed on the console output. An example text file containing the HVI sequences exported from this programming example is provided together with this example's files.

```
# Generate HVI sequence description text
output = sequencer.sync_sequence.to_string(kthvi.OutputFormat.DEBUG)
print("Programmed HVI sequences exported to file")
```

## Compile, Load, Execute the HVI Instance

Once the HVI sequences are programmed by defining all the necessary HVI statements, you can compile, load and execute the HVI. Compile, load and run functionalities can be accessed from the *Hvi* class.

## **Compile HVI**

The compilation operation is performed by calling the compile() API method. This operation processes all the info related to the HVI application, including the necessary HVI resources and the HVI statements included in the HVI sequences. The compilation generates a binary compiled output that can be loaded to the hardware instruments for their HVI engine to execute it. As an output, the compile() API method provides an object that can tell the user how many PXI sync resources are necessary to be reserved to execute the HVI application.

## Python

```
# Compile HVI sequences
hvi = sequencer.compile()
print(hvi.compile_status.to_string())
print("HVI Compiled")
print("This HVI programming example needs to reserve {} PXI trigger resources to
execute".format(len(hvi.compile_status.sync_resources)))
```

#### Load HVI to Hardware

The API method load\_to\_hw() loads to each HVI engine the binary output obtained from the HVI compilation so that the HVI engine programmed into their digital HW (FPGA or ASIC) can execute it.

## Python

```
# Load HVI to HW: load sequences, configure actions/triggers/events, lock resources,
etc.
hvi.load_to_hw()
```

#### Execute HVI

HVI execution is controlled by the run() API method. HVI can be run in a blocking or non-blocking mode. In this programming example, the non-blocking mode is used. By using this execution mode, SW execution can interact through registers read/write with the HVI sequence execution.

## Python

```
# Execute HVI in non-blocking mode
# This mode allows SW execution to interact with HVI execution
hvi.run(hvi.no_wait)
print('HVI Running...')
```

## Release Hardware

API method release\_hw() shall be called once the HVI execution is finished to release all the HW resources that were reserved during the HVI execution, including the PXI trigger resources that had been locked by HVI for its execution.

## Python

```
# Unlock and release HW resources
hvi.release_hw()
print("Releasing HW...")
```

## Further HVI API Explanations

Detailed explanations of each class and functionality of the HVI API can be found in the PathWave Test Sync Executive User Manual or in the Python help file that is provided with the HVI installer, available at: C:\Program Files\Keysight\PathWave Test Sync Executive <year>\api\python\Help\index.htm, where <year> shall be replaced with the year of the release you are using, for example <year> = 2021.

# Conclusions

This Programming Example showed how to use an M320xA AWG and an M3102A digitizer to perform a realtime pulsed characterization experiment on a Device-Under-Test (DUT). Register sharing functionality was used to establish a feedback loop between the digitizer and the AWG. This way the digitizer can select realtime the waveform to be played by the AWG at each experiment iteration step. Wait Time functionality of PathWave Test Sync Executive was used to change real-time the delay between subsequent characterization pulses sent to the DUT within each experiment step. It was also shown how pulse duration can be increased real-time using the same functionality. It was shown how users can choose to repeat the experiment for a user-defined number of loops. Users can also customize the pulse characterization experiment by setting the experiment parameters as explained in the application note. Example measurement results showed how the application code can produce the I-Q pulses necessary to perform T1 and T2 characterization experiments on quantum bits for quantum applications. The same application code can also be used for power amplifier characterization for 5G mobile communications or other type of DUT characterization.